# **Install 
MQSeries Client**

## Go to http://www.usps.org

#### **In Search Box type Downloads**

## First one down (or so) should be Downloads. A click takes you to

## **DOWNLOADS** page

**Back to Table of Contents** 

# **Download Section**

This section provides descriptions of, and access to, the various DB2000 downloads. At present there are 8 available downloads. With the exception of the DB2000R3.EXE download, the RepWiz.Zip download, and the Jet Engine downloads, all other downloads are designed to be saved in the DB2000V3 directory replacing the current file.

Zip files are compressed files which require a commercial program to "unzip" the data. More details

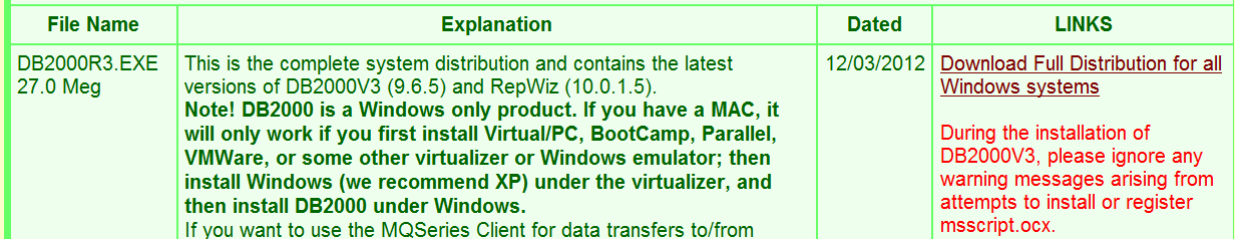

## Scroll down to MQSeries Client box. Take a minute to read the

## information paragraphs, then RIGHT click on the link for "Download

# **MQSeries Client for your type of operating system.**

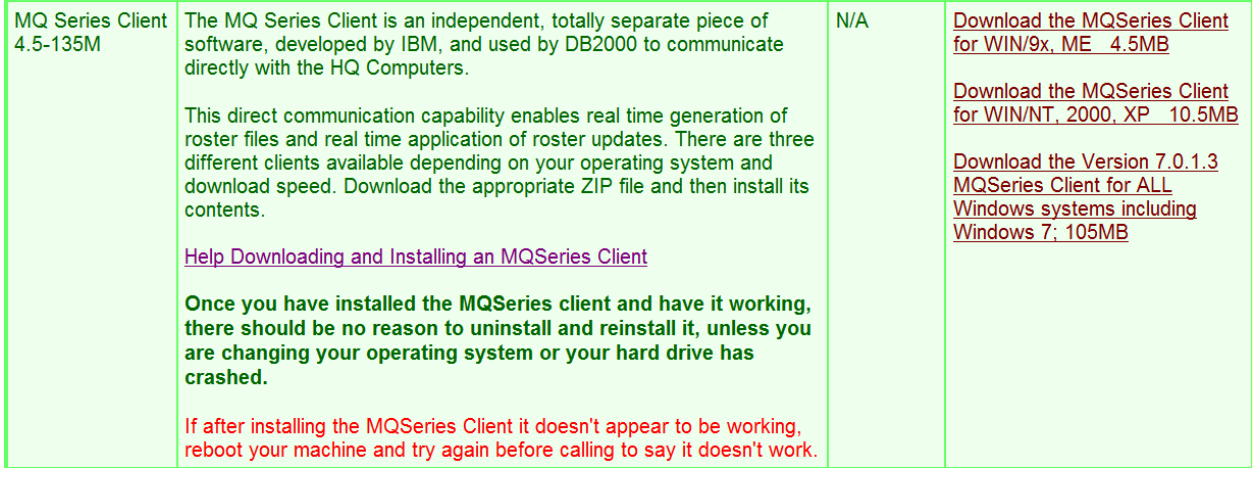

## In drop down box, click on Save Link As or Save Target As . .

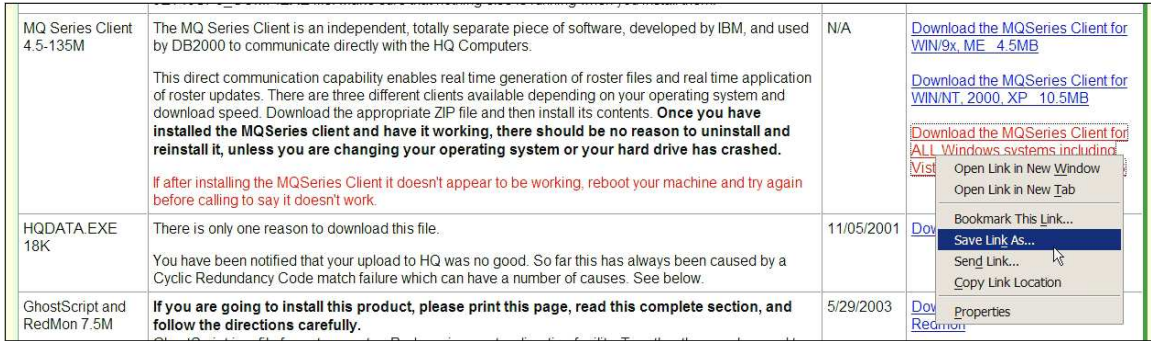

Save it in Local Disk C: in Downloads. Close the website.

Use "My Computer" to navigate to the folder where you saved the

previously downloaded zip file.

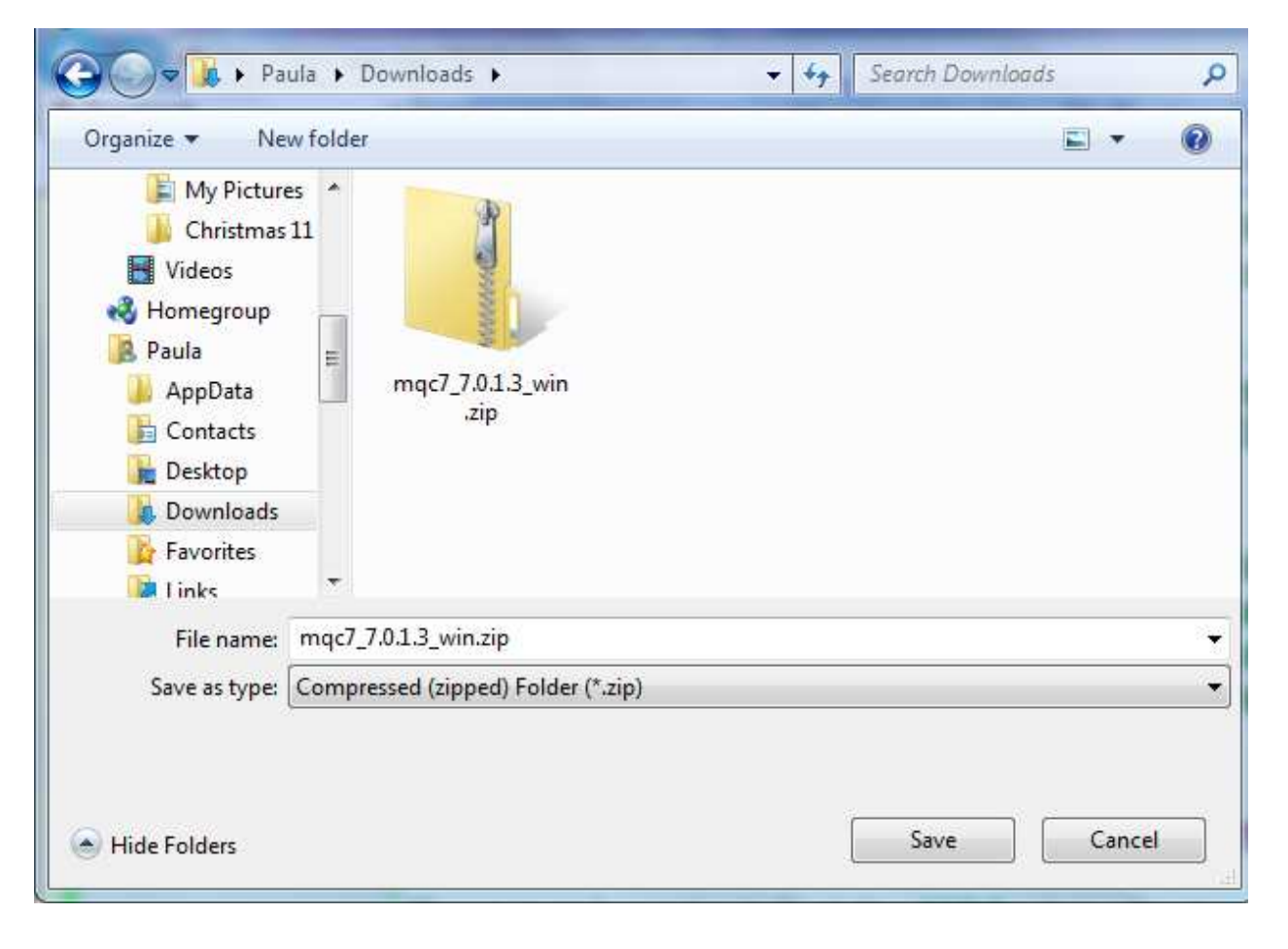

## IF YOU DO NOT SEE THE FILE EXTENSION, then

**Click on the View Menu and select Details** 

**Click on the Tools Menu and select Folder Options** 

**Click on the View tab** 

Scan down in the white box until you come to the check box for

"Hide extensions for known file types" and make sure that it is not checked. If it is checked, click on the check box to uncheck it, and then click on the Apply button.

# **Click on the OK button.**

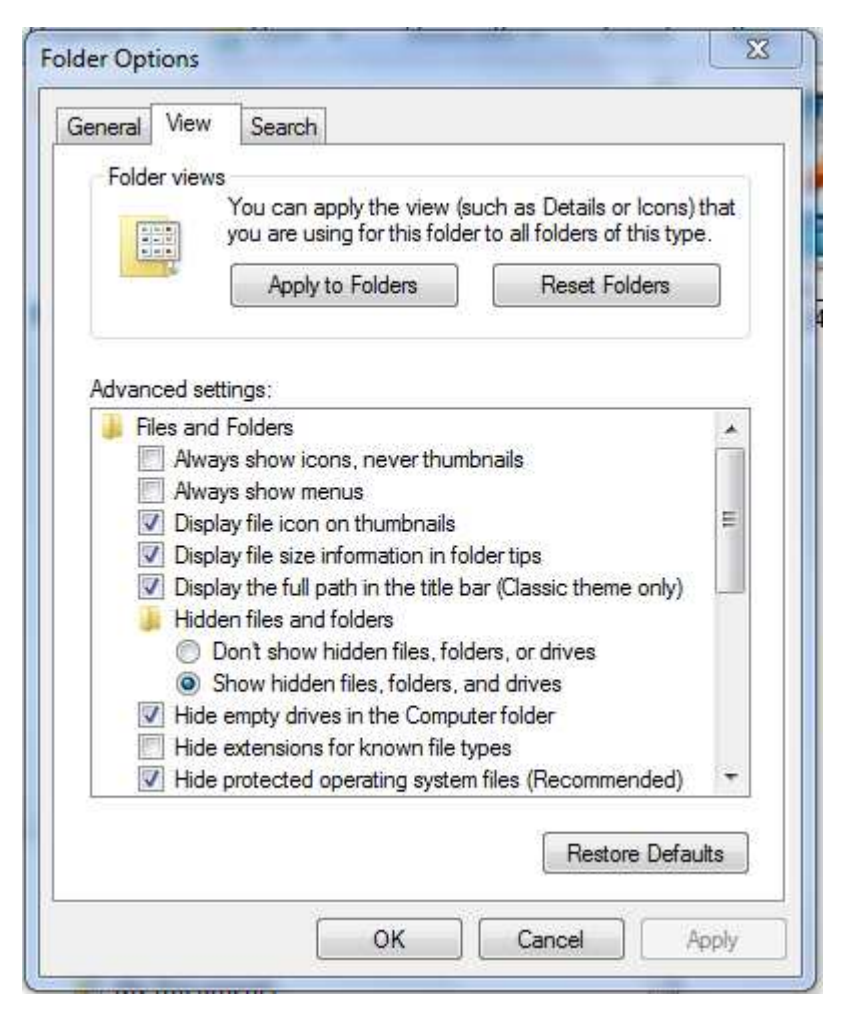

Go back to the downloaded zip file and click (or double click) on its **name.**

You will see a short list of folder names. Depending on the client you downloaded, you will see a folder named either WIN95, or WINNT, or Windows. Open that folder to reveal its contents.

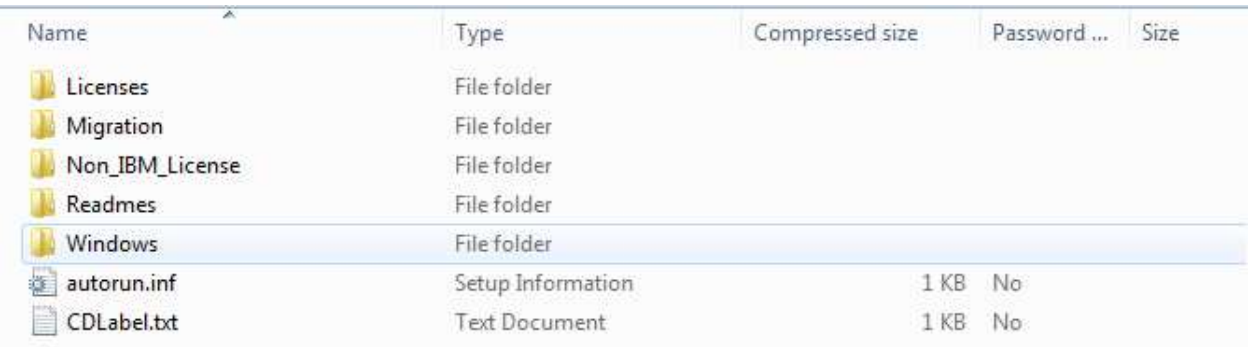

If the original folder was named WIN95 or WINNT you should now see a folder named setupEn and you should open the setupEn folder also.

At this point, regardless of the client you downloaded, you should see

a file named SETUP.EXE. Double click on SETUP.EXE to get it

running. Respond to any security messages regarding publisher or

source of the file in a way that will allow the install to continue

#### **running.**

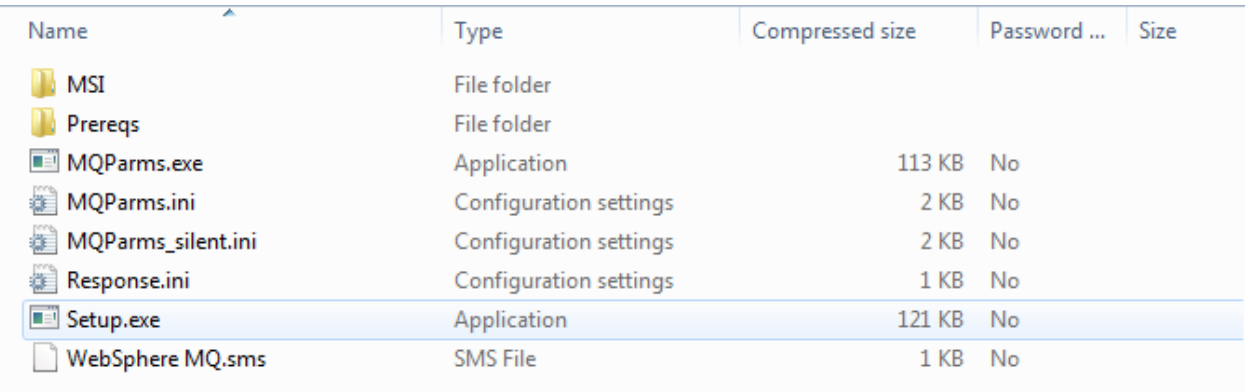

- If you are presented with a screen allowing you to choose the components to install, choose to install only the client.
- If you are presented with a screen which gives you the choice of installing the client with the currently installed options or customizing the installation click on the Customize button.
- Normally, at the end of the install you will see a check box which provides an option to review the installed readme file. You can uncheck this box and then click on the Finish button.
- At this point the MQSeries client is installed on your computer. It is a good idea to restart your computer at this time, so that the necessary DLLs are loaded.